#### USER GUIDE

## **Introduction**

In the previous chapter, we discussed the implementation of the project. We discussed the two approaches of implementing the project which are the PC PTT as well as the mobile PTT and looked at some of the code. We further discussed the challenges encountered as well as the tools used. This chapter discusses the user's guide of the project.

#### **PC**

The interface has three sub-menus File, Tools and Help. File helps you to add contacts and create PTT groups while Tools gives you technical options and Help menu gives inside as how to go about the application.

#### **Getting started**

The green light denotes that you are online and ready to make a PTT session. If the green light is red, then the SIP server is not running. On the interface's address box, enter the sip address of the callee and press the dial button.

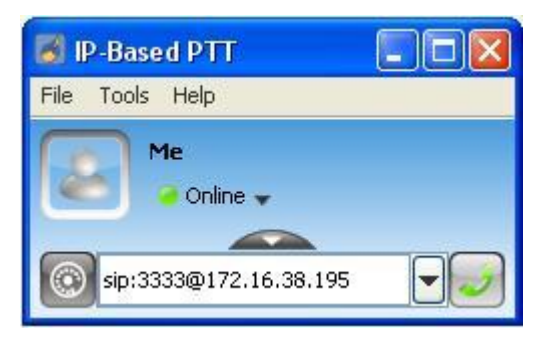

Figure 1: PTT before the session.

The following window will appear which allows you to see the state of the session. The remote user will have to answer the call session before you can engage in a PTT session.

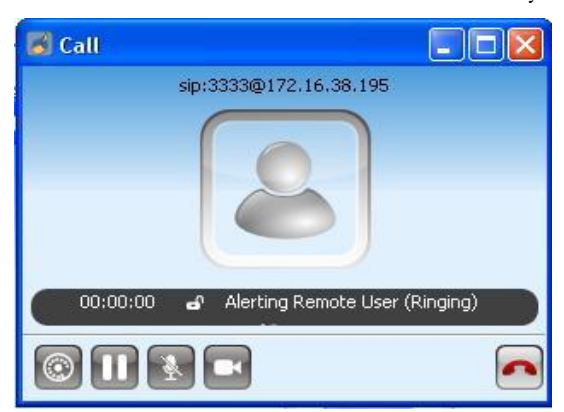

#### Figure 2: The state of the session call is ringing.

After the confirmation, the connection would have been made with no streaming. The following screen shot shows the state of the session. The caller must now control the session with the PTT button. By clicking the button, the half-duplex voice streaming is established.

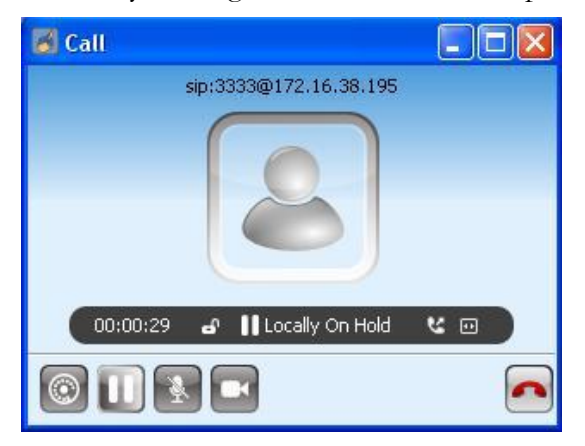

Figure 3: Awaiting for the PTT control.

The following window shot shows the status when the PTT session is on.

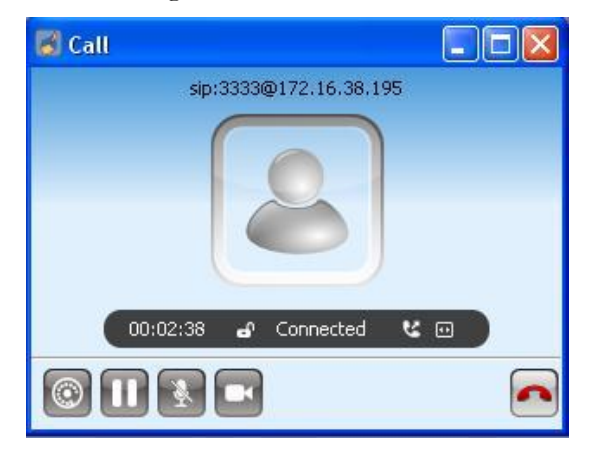

Figure 4: session on.

The session is terminated by clicking the same button again. Ideally it is press->hold talk release- >close, but the concept has been changed due to user's requirements. The following window shot shows the end of the session.

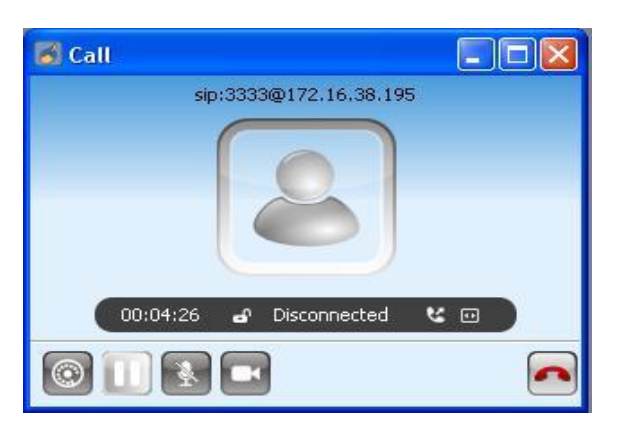

Figure 5: PTT session terminated.

# **Mobile PTT**

The mobile version of the project was explored using Nokia E 51 and E 71.

### **Getting started**

On the phone's menu go to installations and choose symbian\_ua. The command line like interface appears. All of the instructions are displayed on the interface. The following snap shots show the display on the phone.

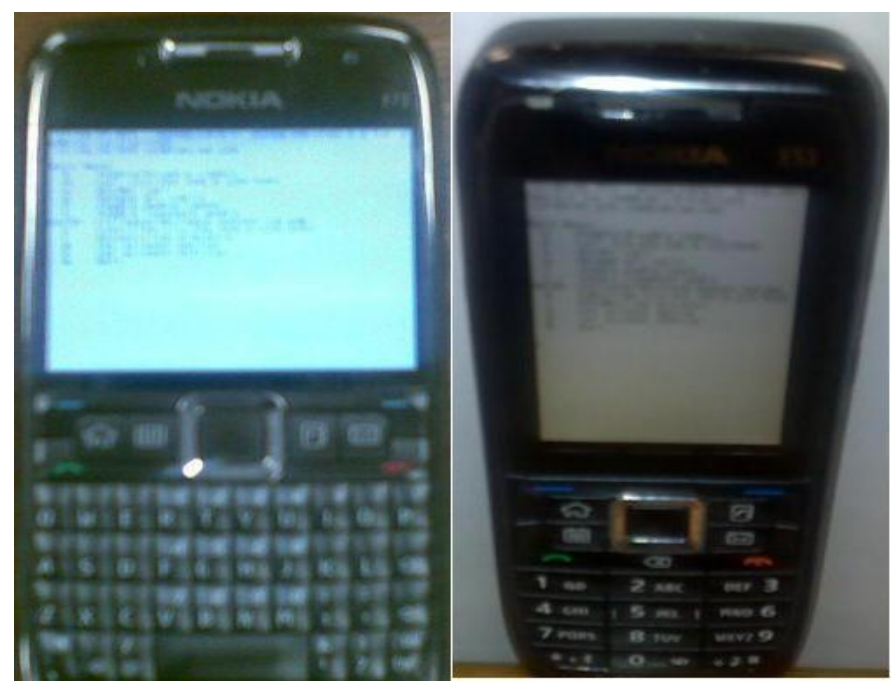

Figure 6: On the phone E 71 left and E 51 right.